# Volunteer Manual

Cueto Event Management System | February 2016

# **Table of Contents**

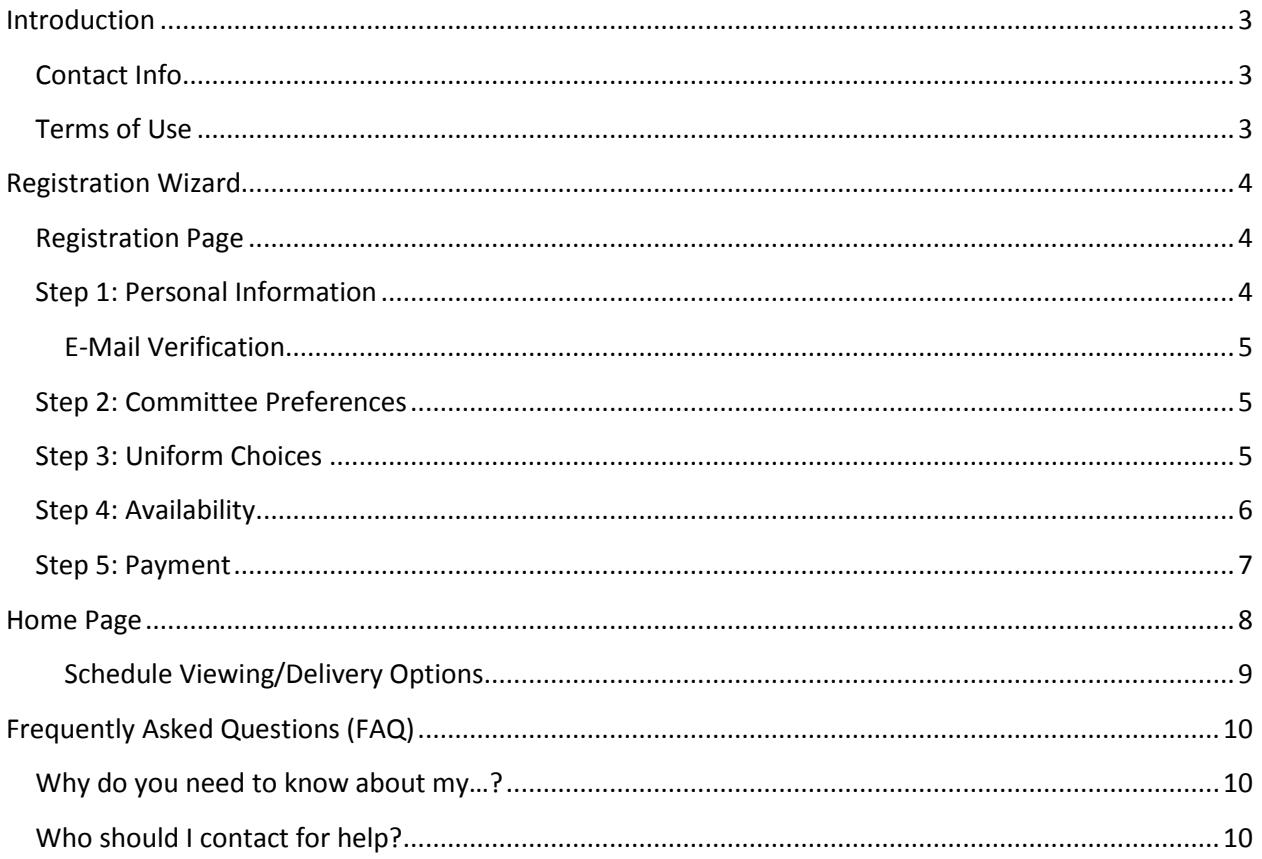

## <span id="page-2-0"></span>**Introduction**

This guide is intended to cover the volunteer interface for the Cueto Event Management Software. The guide is current as of February 2016 and new versions will be published for each major revision.

#### <span id="page-2-1"></span>**Contact Info**

Cueto & Cueto, Inc. is the company responsible for developing, maintaining and hosting the Cueto Event Management Software. We welcome – and appreciate - your questions and feedback about the software, website and manual. We request that you send any questions about the event or volunteer information, such as parking or uniforms, directly to the event staff but we'll do our best to forward any messages we receive to the correct staff member.

The best way to get in touch with us is through e-mail a[t john@cuetoems.com.](mailto:john@cuetoems.com) You can also use our contact form:

#### <http://www.cuetoems.com/Contact.aspx>

If you're associated with an event, please put the name of the event in the subject of the message so the correct person gets your message. Due to our travel schedule, it may take us several days to respond.

#### <span id="page-2-2"></span>**Terms of Use**

This document in its entirety is Copyright 2016 Cueto & Cueto, Inc. It may be copied or distributed, in part or in whole, by any of our customers, or agents acting on their behalf, for purposes of education and training.

This document may not be used for purposes of reverse engineering or duplication of the Cueto Event Management Software.

The most recent version can always be found at:

<http://www.cuetoems.com/Help.aspx>

## <span id="page-3-0"></span>**Registration Wizard**

In order to streamline the registration process, the event management system will guide you through a five-step registration wizard. Some events may not use all five pieces; just skip the corresponding section.

## <span id="page-3-1"></span>**Registration Page**

The first time you visit the website you'll be taken to the registration page where you'll pick a username and password.

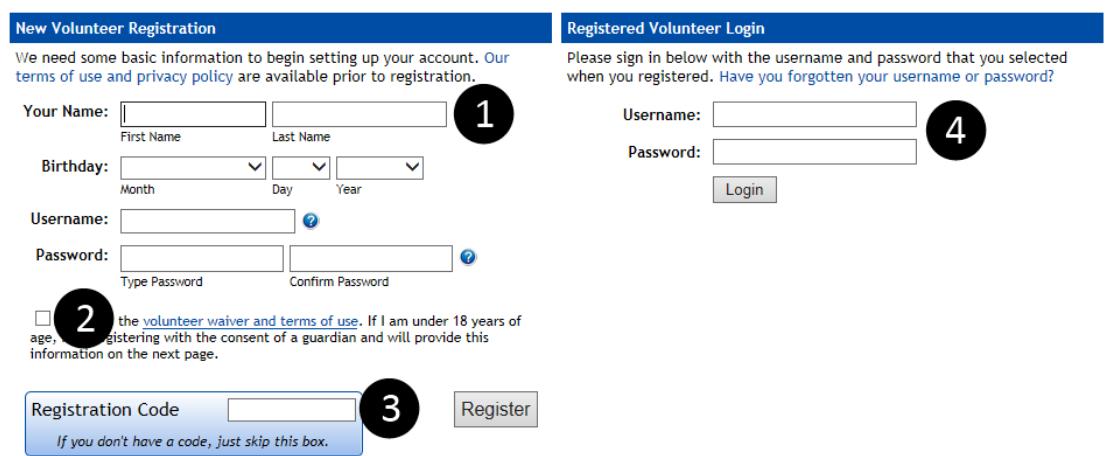

- 1. You'll be prompted to enter your first, last name and birthday and to pick a username and password. If you're having trouble picking a username or password, or your first choice is already taken, hover over the blue help symbols for suggestions.
- 2. Before beginning the registration process, we need you to read and agree to the event's volunteer waiver. Clicking the blue text will open the agreement in a new tab.
- 3. If you've been given a registration code, enter it in this box. Some events require registration codes for pre-registration and you will not be able to register without a code. Once you've entered your information and agreed to the waiver, click the "Register" button to begin.
- 4. When you return to the site in the future, use the username and password you picked during registration to log back in. You'll be taken directly to your home page.

Once you click the "Register" button, you'll be shown an information page containing the contact information for the event staff, our contact information and a direct link to the site's login page. Click the link at the bottom of the page to start the wizard.

### <span id="page-3-2"></span>**Step 1: Personal Information**

This page helps us collect the information needed to process your application. Your chairperson needs to know how to contact you, so please fill this out completely and accurately, although you can skip any fields marked **(Optional)**.

Follow the prompts on the page and click the button in the bottom right to proceed to the next step.

#### <span id="page-4-0"></span>**E-Mail Verification**

After you complete the Personal Information page for the first time and any time you change your email address, the system will send you an e-mail verification message from [noreply@cuetoems.com](mailto:noreply@cuetoems.com) with a clickable link. Please open this message and click on the link so that we know we have accurate contact information for as many volunteers as possible.

#### <span id="page-4-1"></span>**Step 2: Committee Preferences**

This step helps us match you to a committee. You can look at descriptions for all open committees and pick your top three choices, as well as list previous experience or special requests.

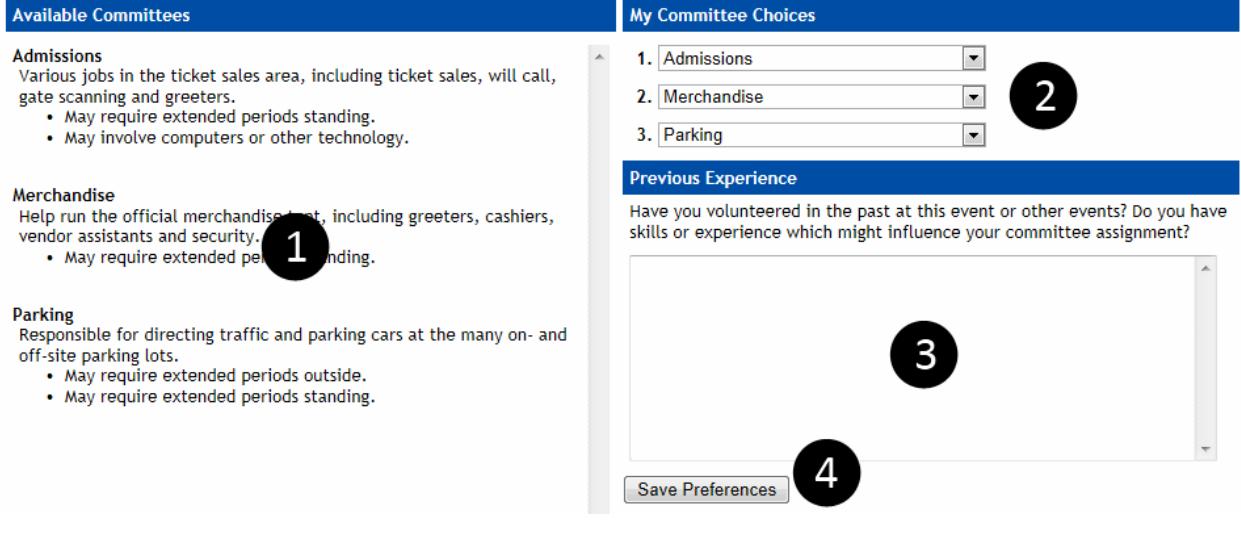

- 1. The left half of the page lists all available committees with a brief description and any special indicators, such as requiring extended time outside or long periods standing.
- 2. Use the drop down menus to pick your top three committee choices. Many events have a "No Preference" option if you can't pick three.
- 3. Use this optional field to explain your past experience at this event or other events and any skills or experience which might influence your committee assignment.
- 4. Click this button to continue to the next step.

#### <span id="page-4-2"></span>**Step 3: Uniform Choices**

This task lets you select your uniform items. Some items, such as headwear, will offer multiple selections to choose from. Other items, such as shirts, may only let you pick your size and color. The items listed depend on the gender you selected on the **Personal Information** page; if you're seeing clothing for the opposite gender, go back and check your selection.

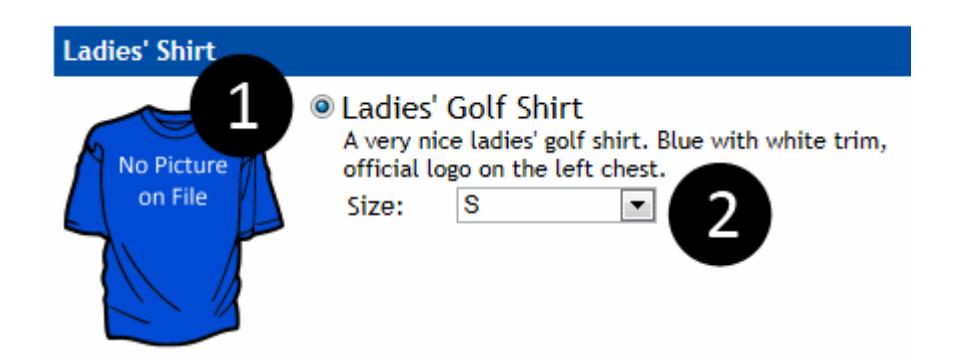

- 1. Use the radio bubble to select an item from a group. The first item in a group will be selected by default; groups with one item will not let you change the selection.
- 2. Some items contain options such as size, color and quantity. Use the drop down menus to select your desired options.

Once you've finished picking your uniform items, click the button at the bottom of the page to continue.

### <span id="page-5-0"></span>**Step 4: Availability**

This step lets you tell us when you're able to work. We'll try our best to assign you to a committee and work schedule which is compatible with your schedule.

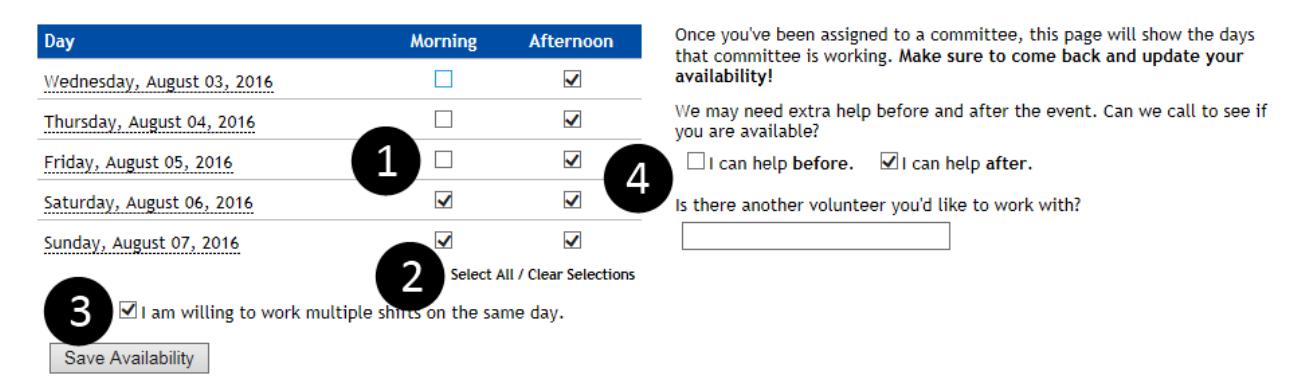

- 1. Use the check boxes to select the times of day you're able to work. Events and committees break the work day up differently, so you may be asked to choose from all day, morning/afternoon, or morning/mid-day/afternoon.
- 2. Use the Select All/Clear Selections links to quickly select or unselect every shift in the table.
- 3. Please indicate if you're willing to work multiple shifts on the same day; event days can be very long and we try not to do so without your consent.
- 4. These fields tell us if you're able to help before or after the event, and whether you'd prefer to work with another volunteer.

Once you're finished, click the button at the bottom of the page to proceed.

## <span id="page-6-0"></span>**Step 5: Payment**

Some events charge a volunteer fee to cover uniform costs and other expenses. This final step in the wizard allows you to pay online quickly and safely.

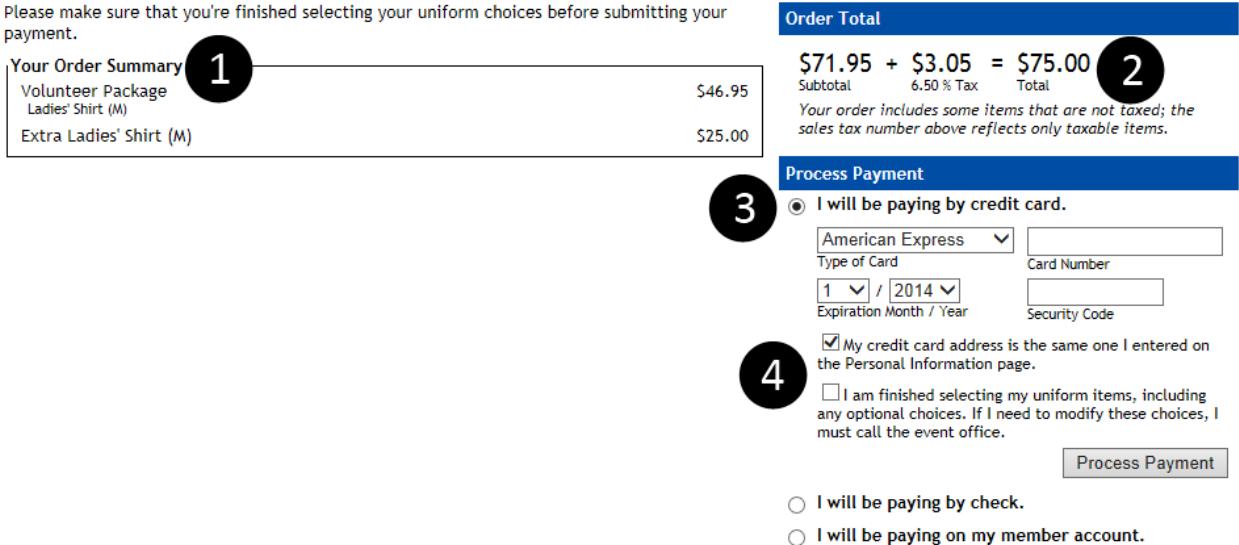

- 1. The order summary shows a list of the items you're paying for. Items that are included in the standard volunteer package price are not displayed.
- 2. View your order total, split up into subtotal and sales tax. A notification will be displayed if some items are taxed and others are not.
- 3. If the event offers multiple payment methods, such as credit card, check and club account, use the radio bubbles to select your desired payment method.
- 4. Fill out the form fields completely and then click the "Process Payment" button to finish the wizard and go to your home page.

**Very Important: Once you submit payment, you will no longer be able to modify uniform choices without the assistance of a staff member. Please verify your selections before submitting payment.**

## <span id="page-7-0"></span>**Home Page**

Your home page is your customized portal to the event. It's broken up into three sections:

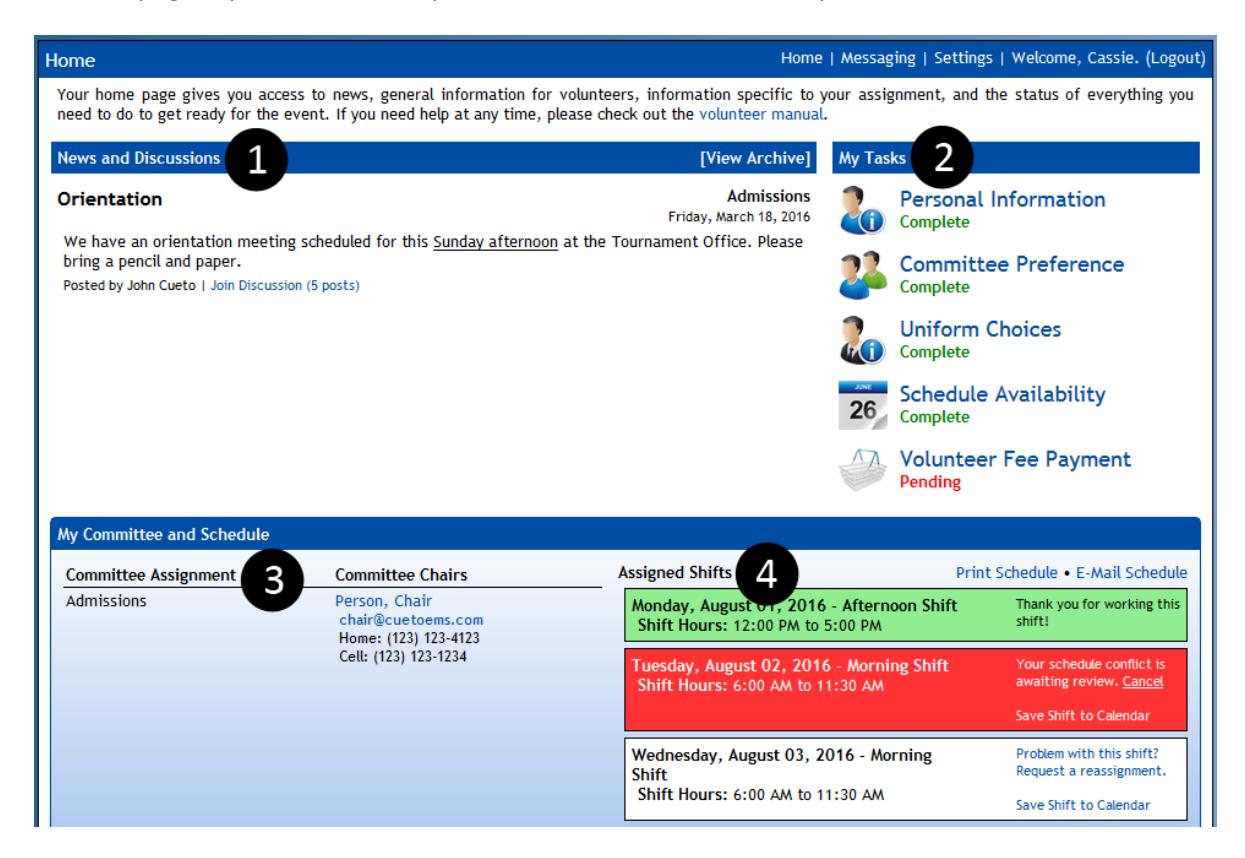

- 1. **News and Discussions** Your chairperson(s) and the event staff will post news items with important information and your home page will always show the two most recent posts. You can click the "View Archive" link to see everything that's been posted in the past. Clicking the "Join Discussion" link will take you to a message board, where you can communicate with other volunteers and your chairs.
- 2. **My Tasks** These icons allow you to quickly access the information you entered during the registration wizard. The status of each task is shown underneath the name; a status in green indicates completion, whereas a status in red or yellow requires your attention.
- 3. **Committees and Chairs** You'll see a list of your committee assignments and contact information for your chairs for each committee. You can click a chairperson's name to message them on-site or their e-mail address to compose a new message in your default e-mail program.
- 4. **My Committees and Schedule** –Your work schedule will become visible closer to the event. The color of your shifts is important:
	- a. A white shift indicates an assignment that has not been completed.
	- b. A green shift indicates an assignment that has been completed.
	- c. A red shift indicates a shift that you've marked for reassignment.

To request a reassignment, click the link labeled "Problem with this shift? Request a reassignment." next to an incomplete shift and complete the prompt.

#### <span id="page-8-0"></span>**Schedule Viewing/Delivery Options**

In addition to seeing your schedule on the home page, there are a number of ways to save and send your schedule to different devices.

**Print Your Home Page** – You can print this page directly. Some events have a custom theme that may not print well, in which case you can use:

**Printer-Friendly Schedule** – Click "Print Schedule" to access to a printer-friendly version of your schedule.

**E-Mail Schedule** – Click "E-Mail Schedule" to have the system send a copy of your schedule to the e-mail address associated with your account. Parents of junior volunteers who have entered an e-mail address on the Personal Information page will get a copy of this e-mail.

**Download Calendar File** – Click "Save Shift to Calendar" next to any shift to create a standard calendar file, compatible with almost every mobile device and e-mail and calendar program. Keep in mind that changes to your schedule are not automatically sent to your device, so please double check your assignments.

# <span id="page-9-0"></span>**Frequently Asked Questions (FAQ)**

# <span id="page-9-1"></span>**Why do you need to know about my…?**

What does your birth date or whether you have a valid driver's license have to do with volunteering? Actually, quite a bit! Some events and committees may have restrictions on age or require a valid driver's license and committees that involve interactions with players may involve background checks.

We don't use or share your data for anything other than your volunteer application and if you truly feel uncomfortable answering a question, you can skip it. We take the protection of your personal information very seriously and you can read our full security and privacy policy at:

http://www.cuetoems.com/SecurityAndPrivacy.aspx

#### <span id="page-9-2"></span>**Who should I contact for help?**

You're never on your own when you're using our software. In addition to your chairperson(s), the event will probably assign a staff member to manage volunteers but we're here to help, too. If you want to report a problem or make a suggestion, use the link at the bottom of every page that says **Help us improve this software!**

You're also encouraged to get in touch with our staff member responsible for the volunteer management software. You can e-mail John a[t john@cuetoems.com.](mailto:john@cuetoems.com)